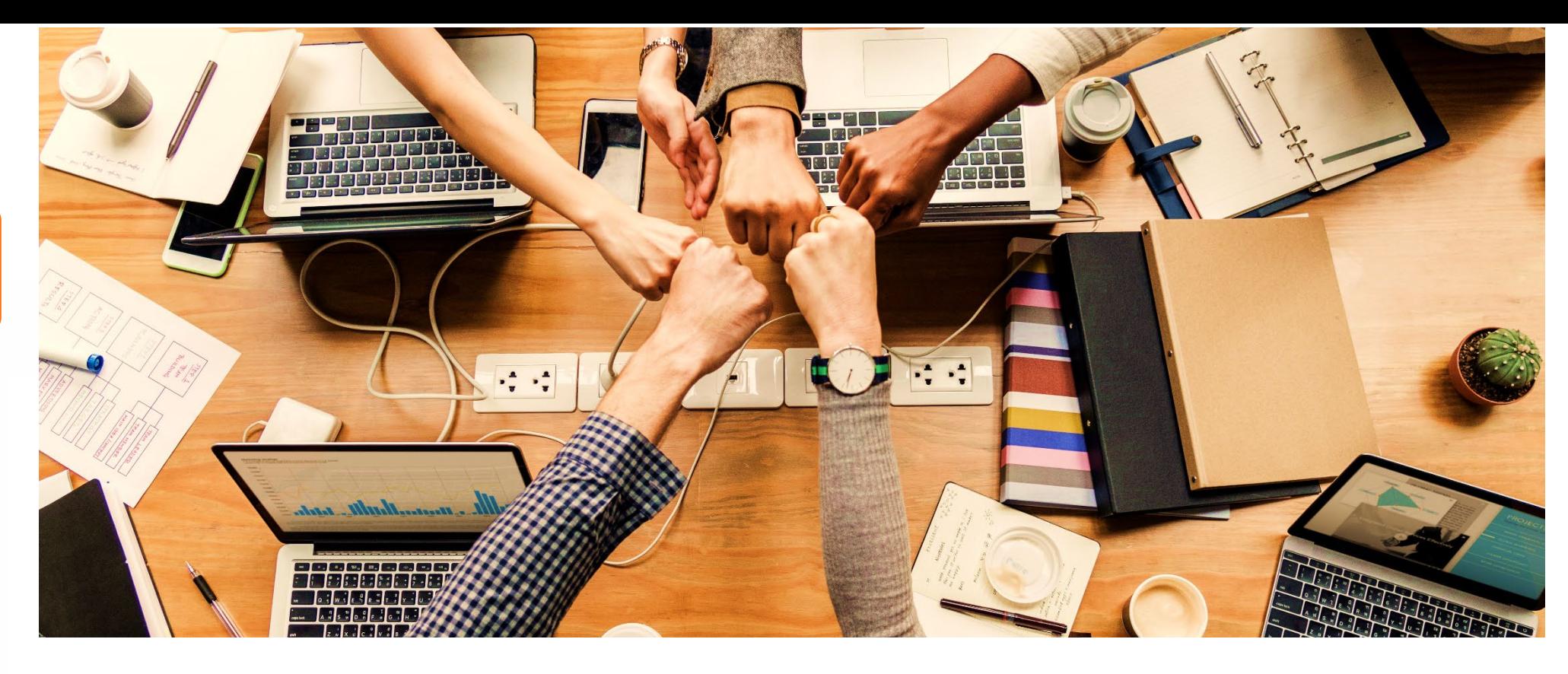

# **Ming Chuan LineBot Setting—for Individuals**

**Produced by Information and Network Division**

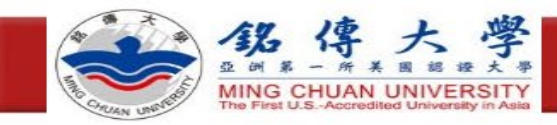

### **Step 1:Log in to Ming Chuan Faculty and Staff System**

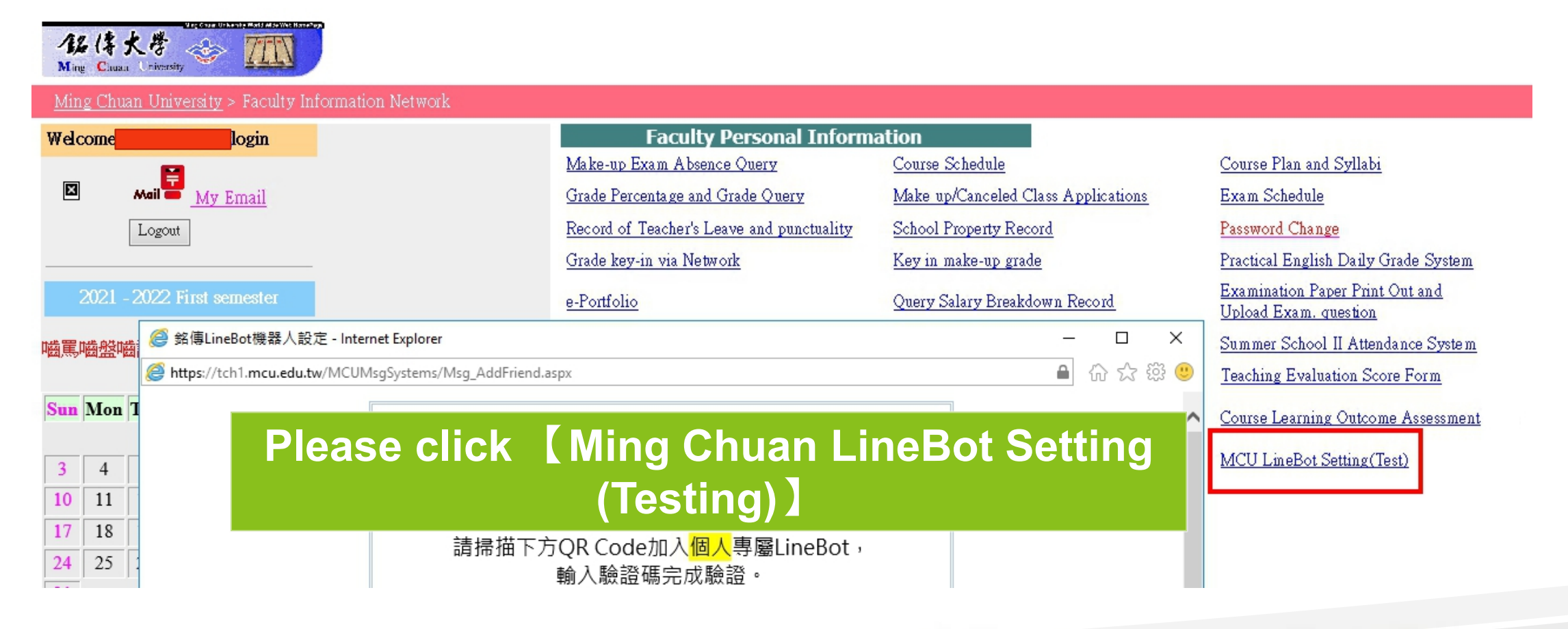

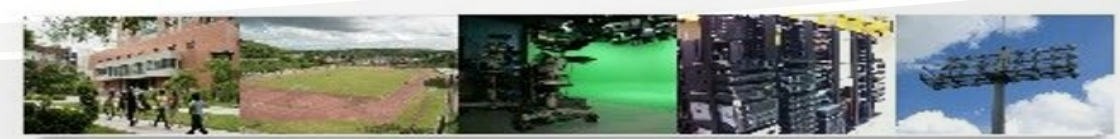

#### 數位化·整合化·安全化

像 **MING CHUAN UNIVERSITY** 

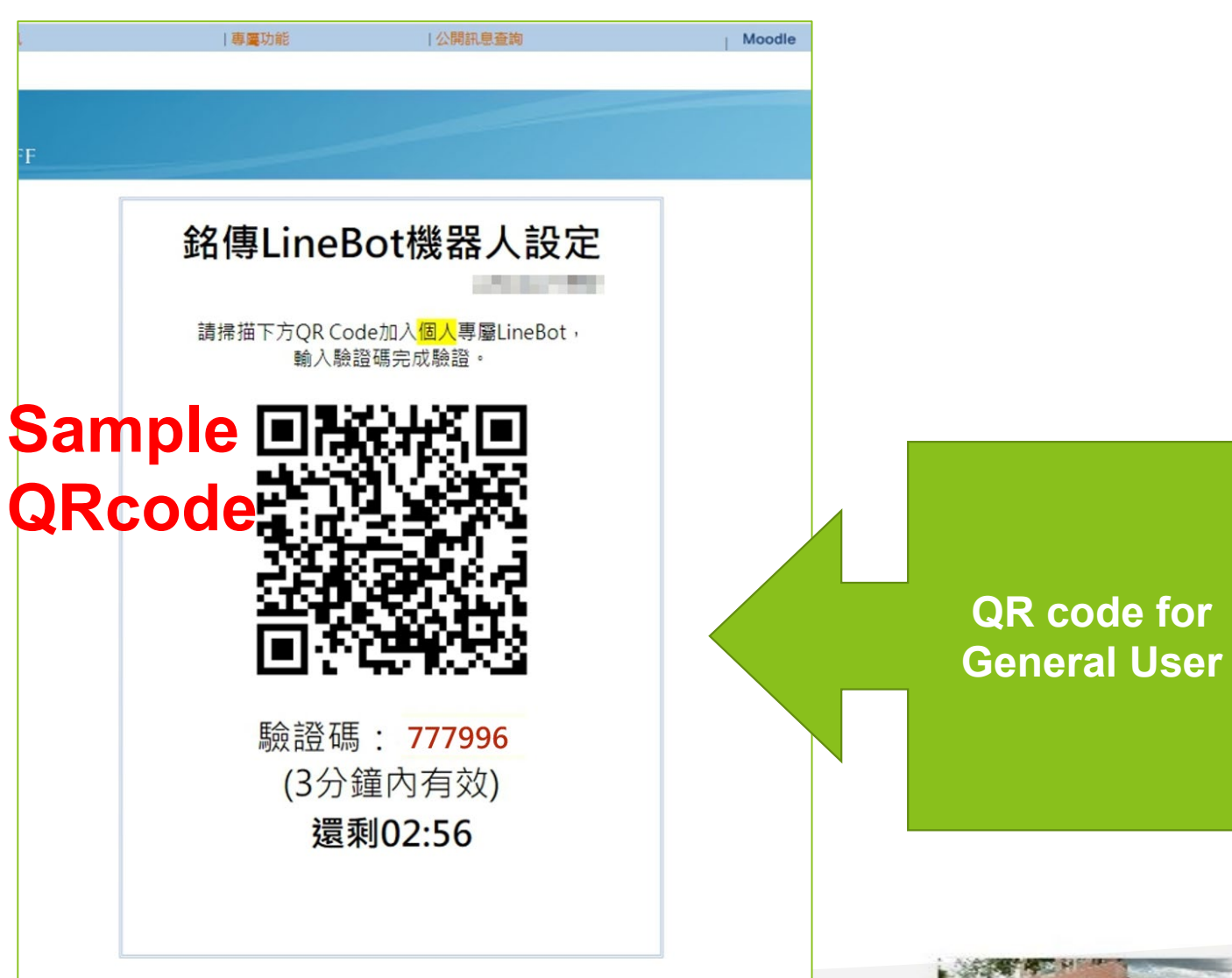

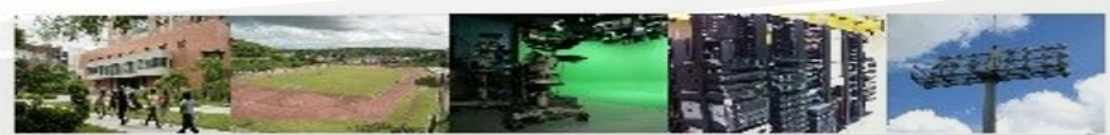

#### 數位化·整合化·安全化

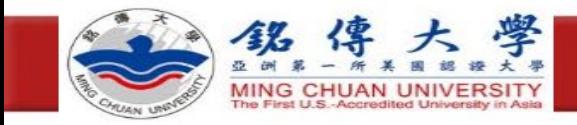

## **Step 2:Scan Line Bot with your cell phone**

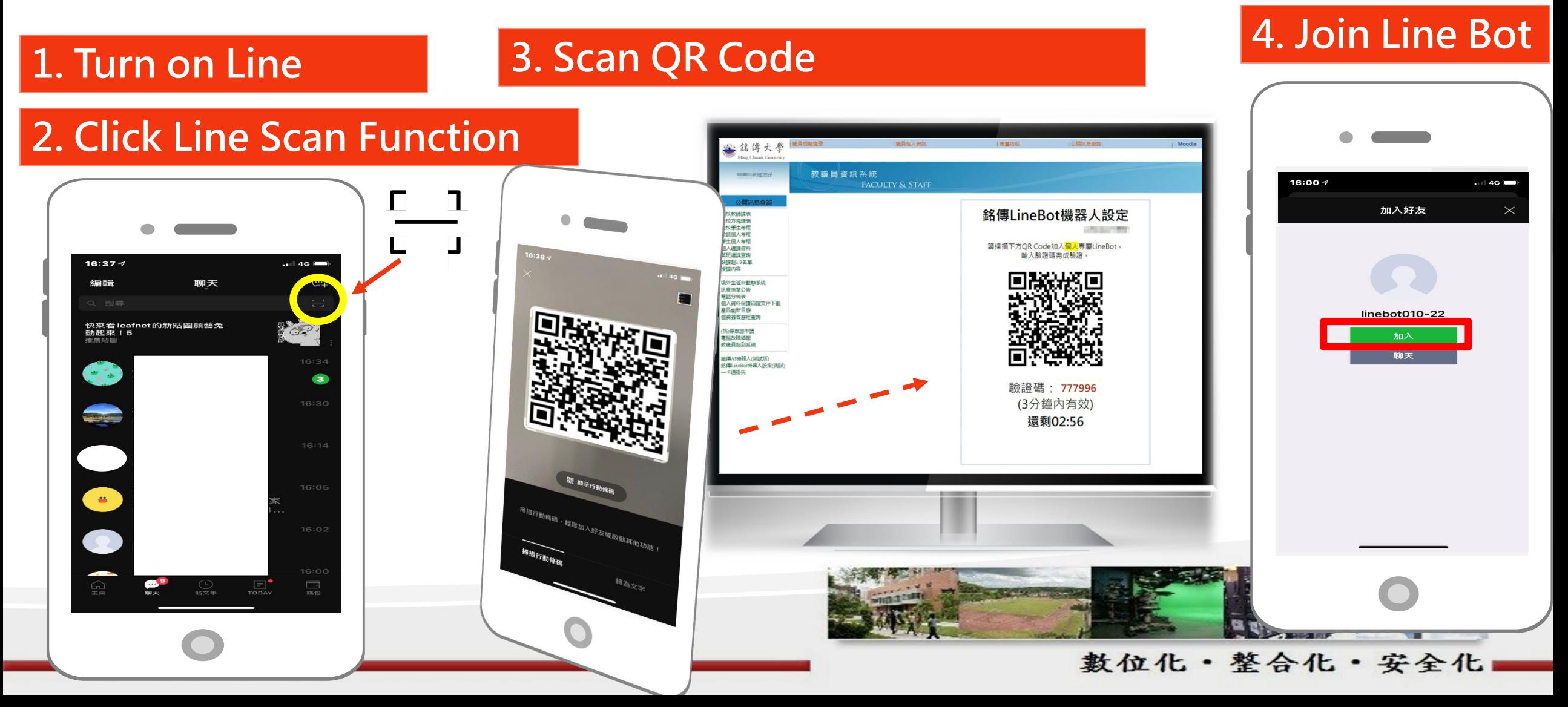

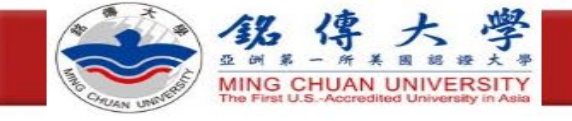

### **Step 3:Verify Line Bot**

### **1. Click on Linebot and verify in the chat window 2. Key in**

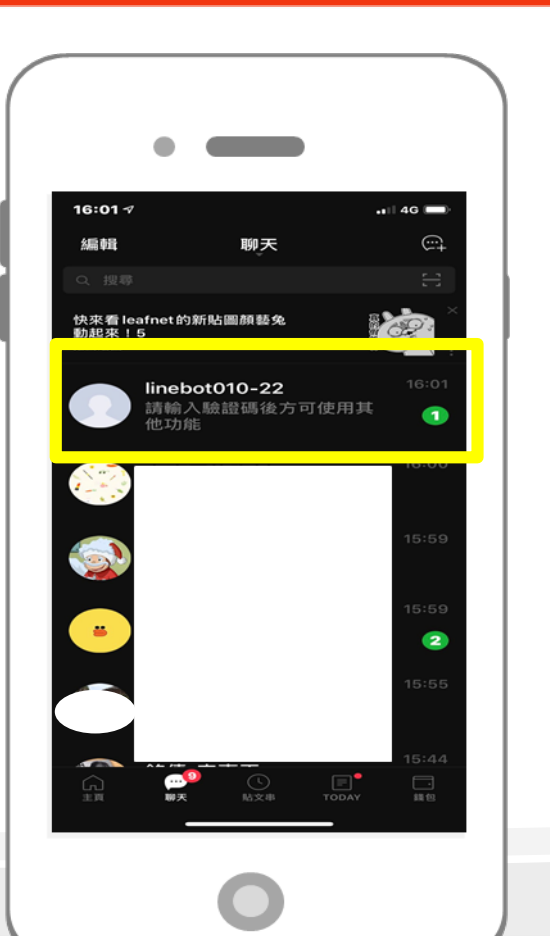

**verification code**

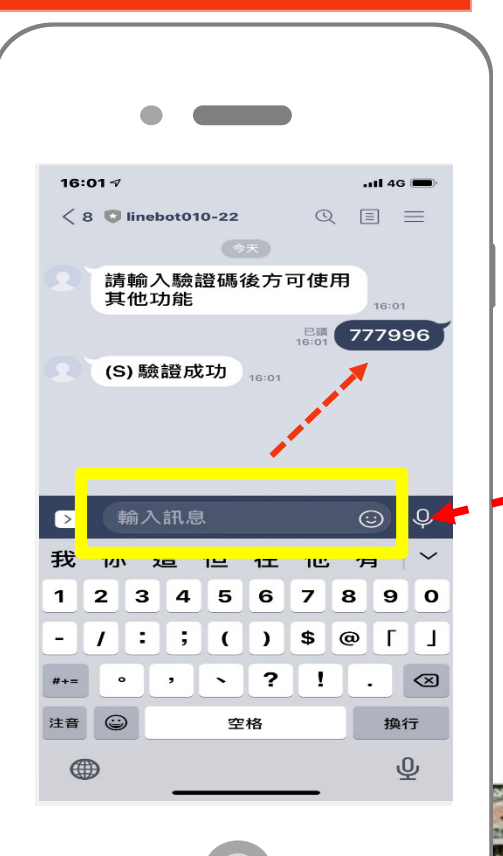

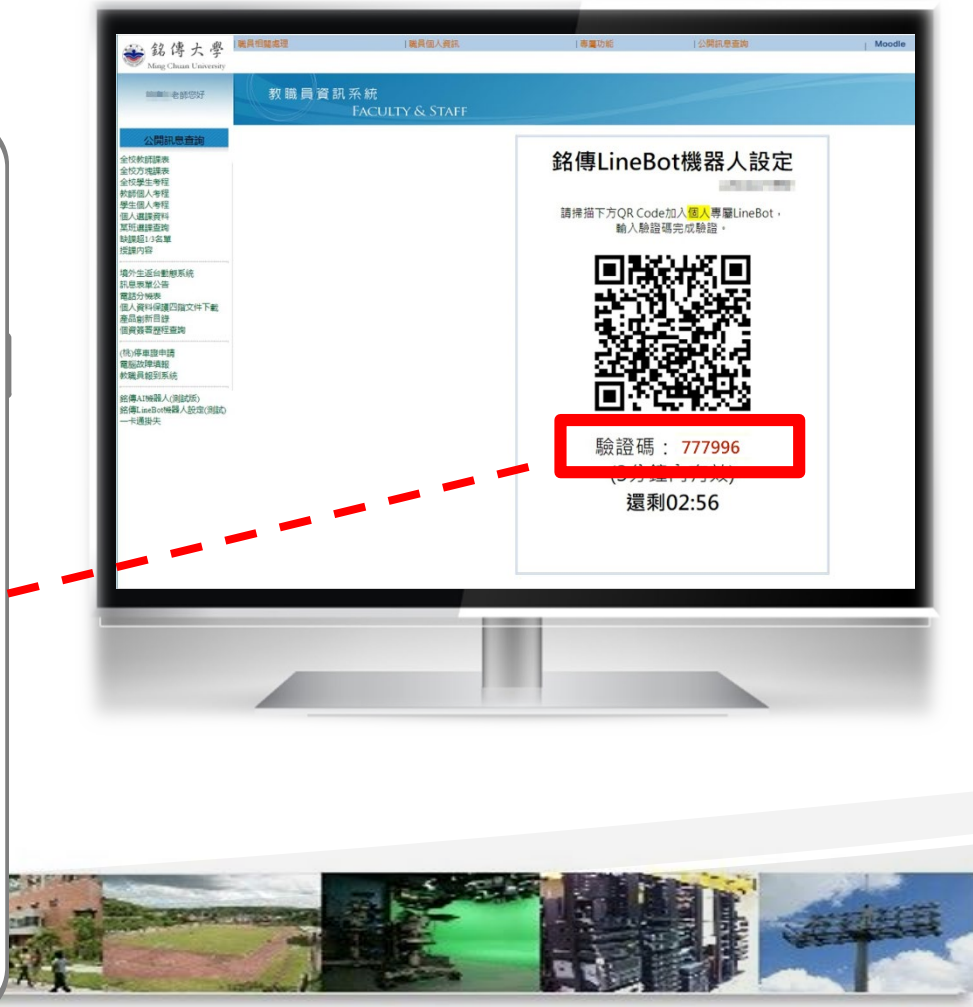

#### 數位化·整合化·安全化

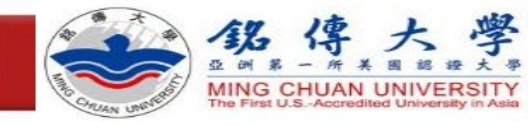

## **Step 4:Key in question to test LineBot**

Key in question to test LineBot. If LineBot answers your question, the test is over. If not, please contact extension 1999.

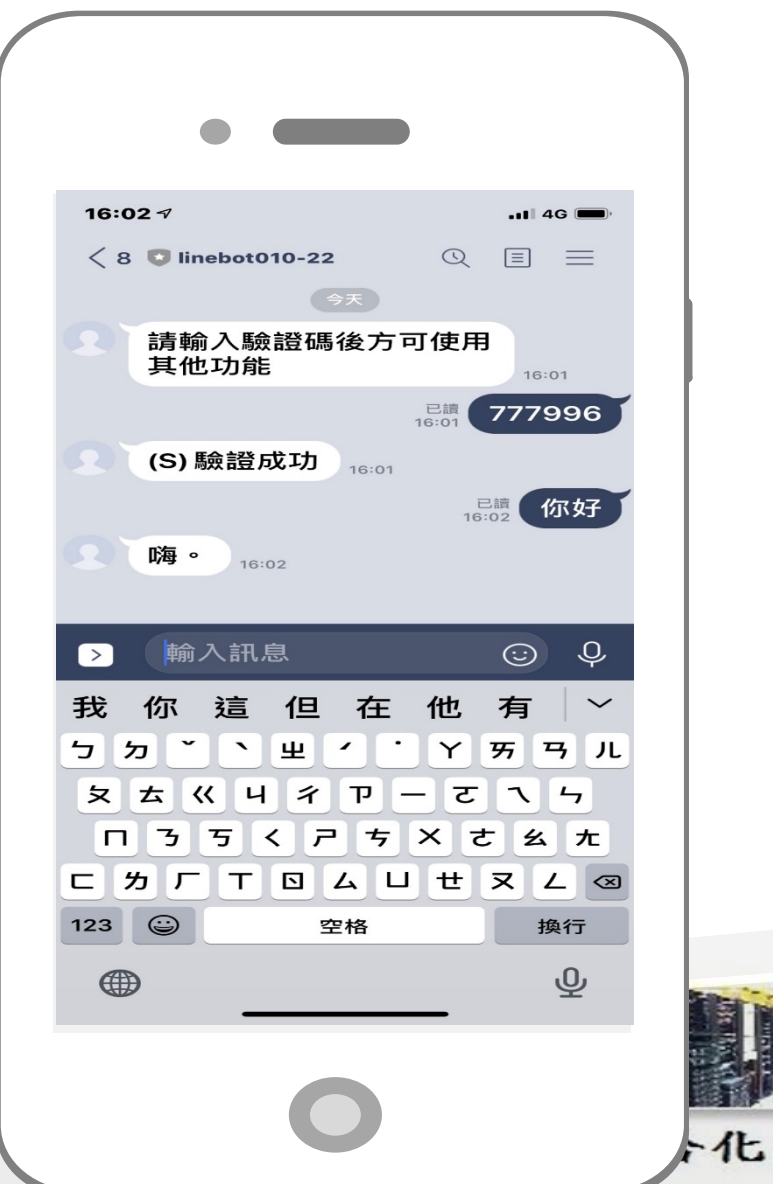